## CoolEnglish 以 OPENID 帳號登入教學

#### 1.點選右上角『登入』

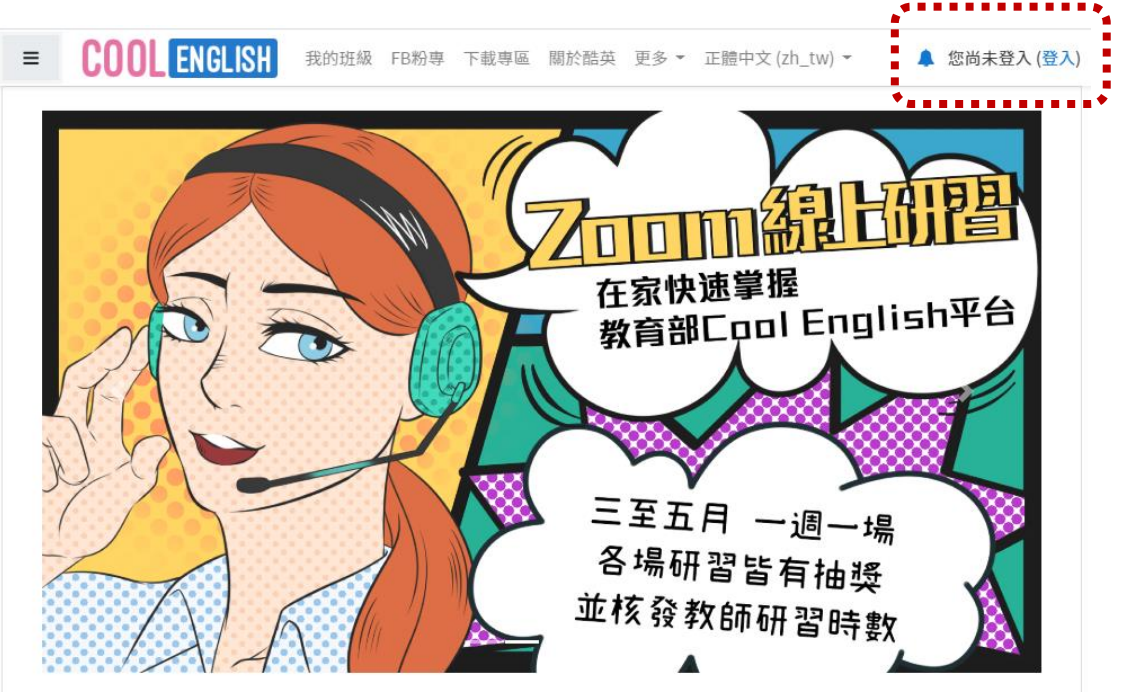

2.點選『教育雲單一簽入』

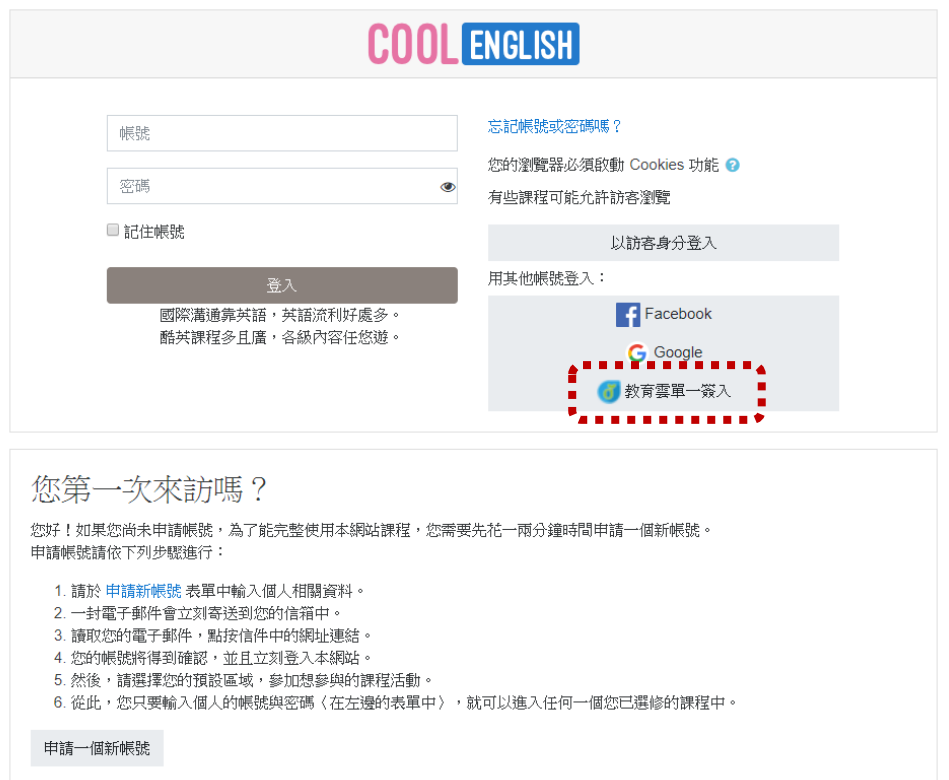

### 3.點選『使用縣市帳號登入』

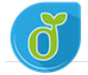

教育體系單一簽入服務

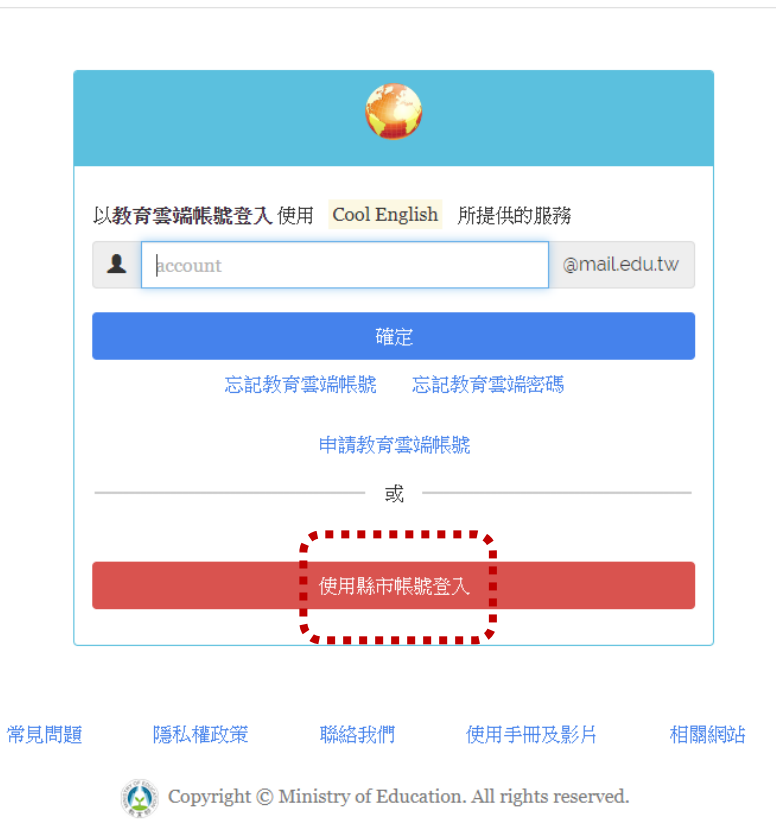

4.點選『臺中市』

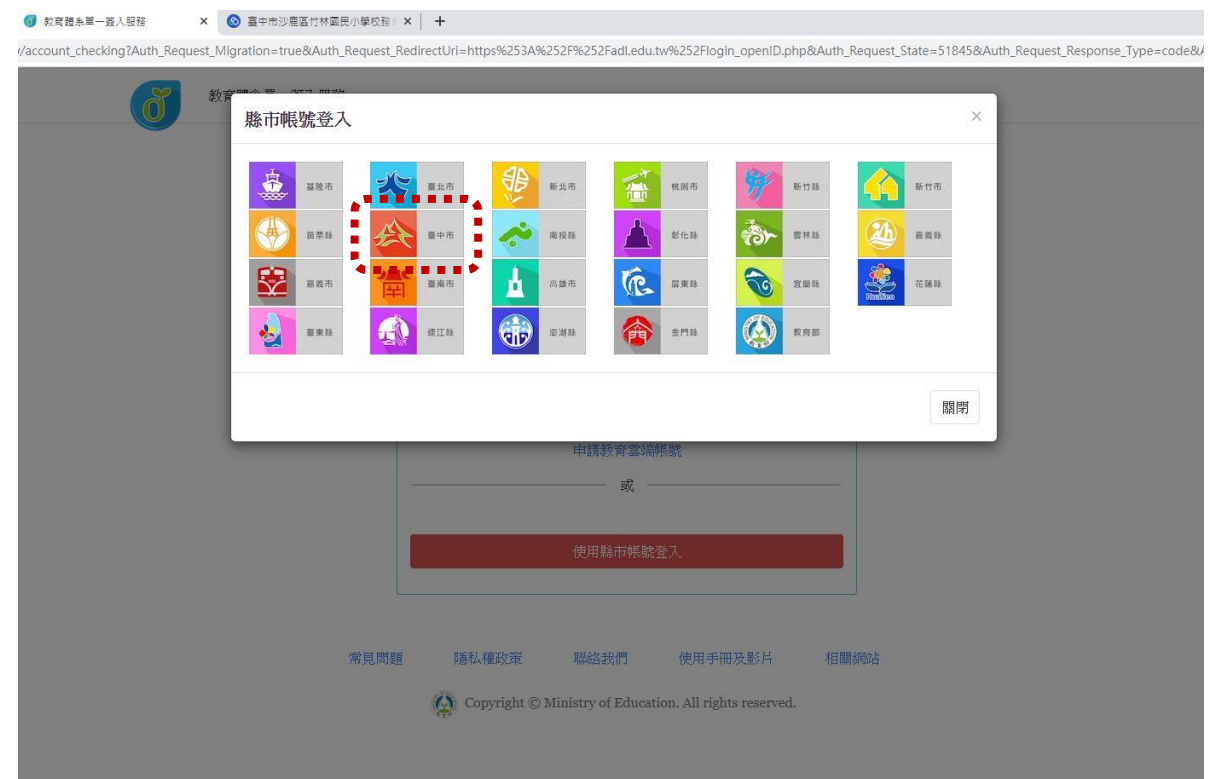

#### 5.點選『學生登入』

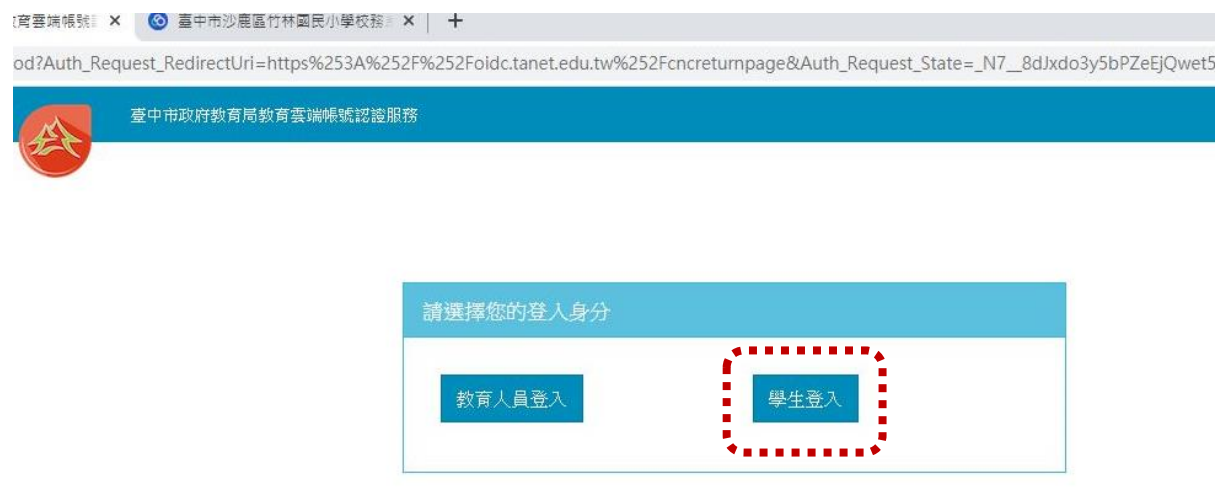

6.點選『沙鹿區市立竹林國小』,帳號:班級座號(例:60105)

密碼:西元年生日(例:20080401)

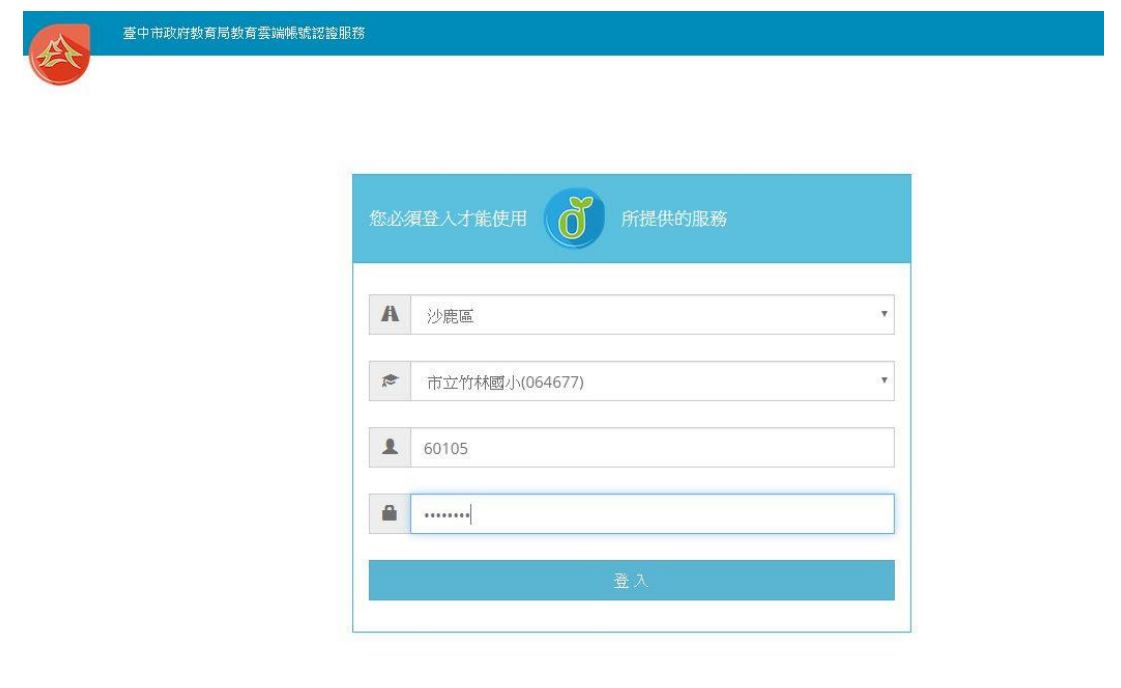

# ※如果已經有教育雲端帳號,直接從步驟 10 開始。

#### 7.點選『我要建立帳號!』

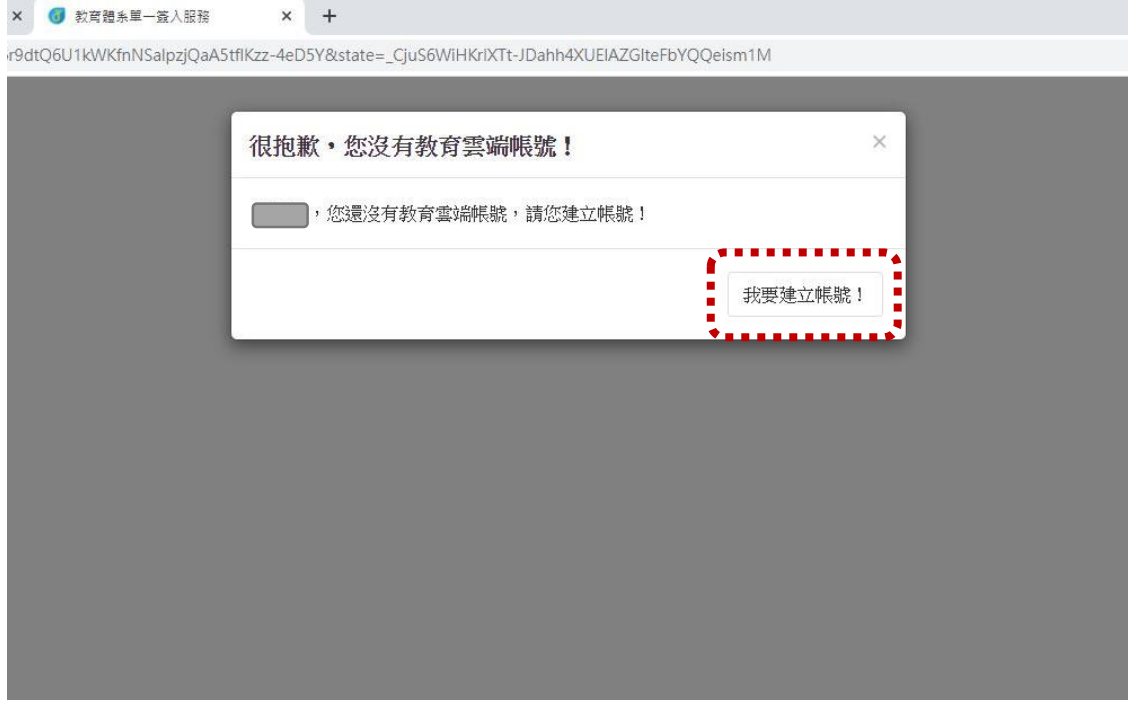

8.系統會自行建立教育雲端帳號,也可以自行修改帳號。

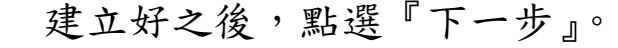

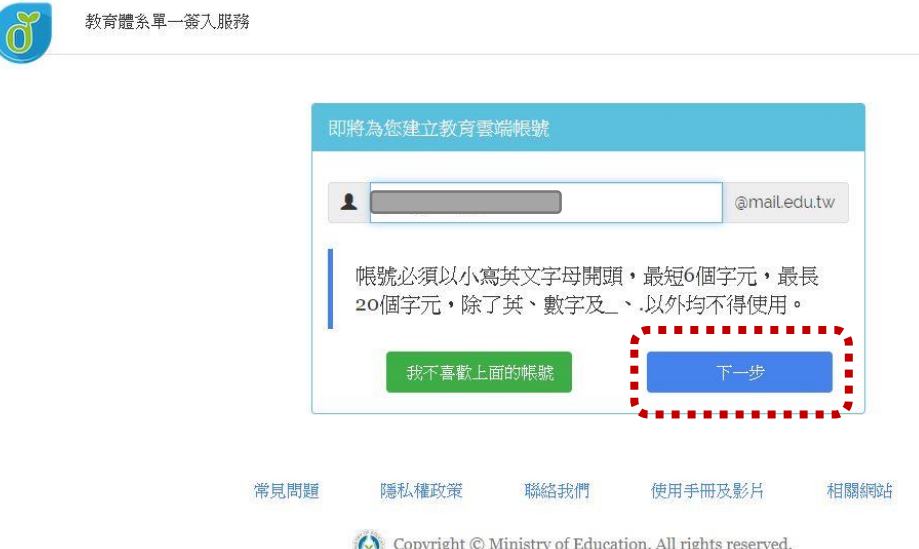

9.注意密碼規則,否則無法建立帳號。輸入完畢之後,

點選『建立新帳號』。

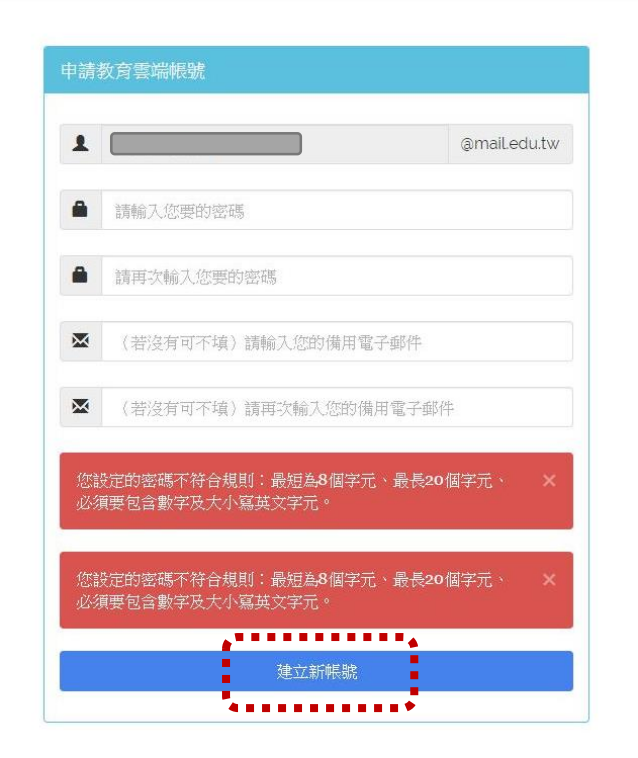

※ 教育雲端帳號可以不必記住帳號、密碼,使用 OPENID 帳號皆 可以登入。

10.點選『同意授權』

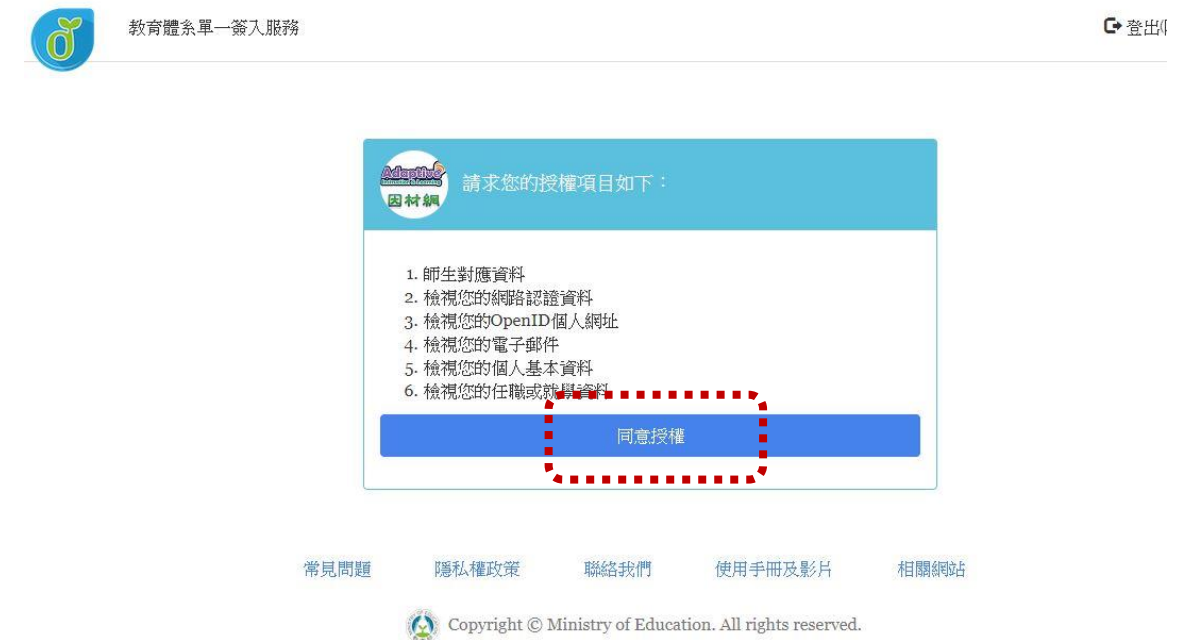

# 11. 右上角確認登入者身分,便可以開始使用 CoolEnglish。

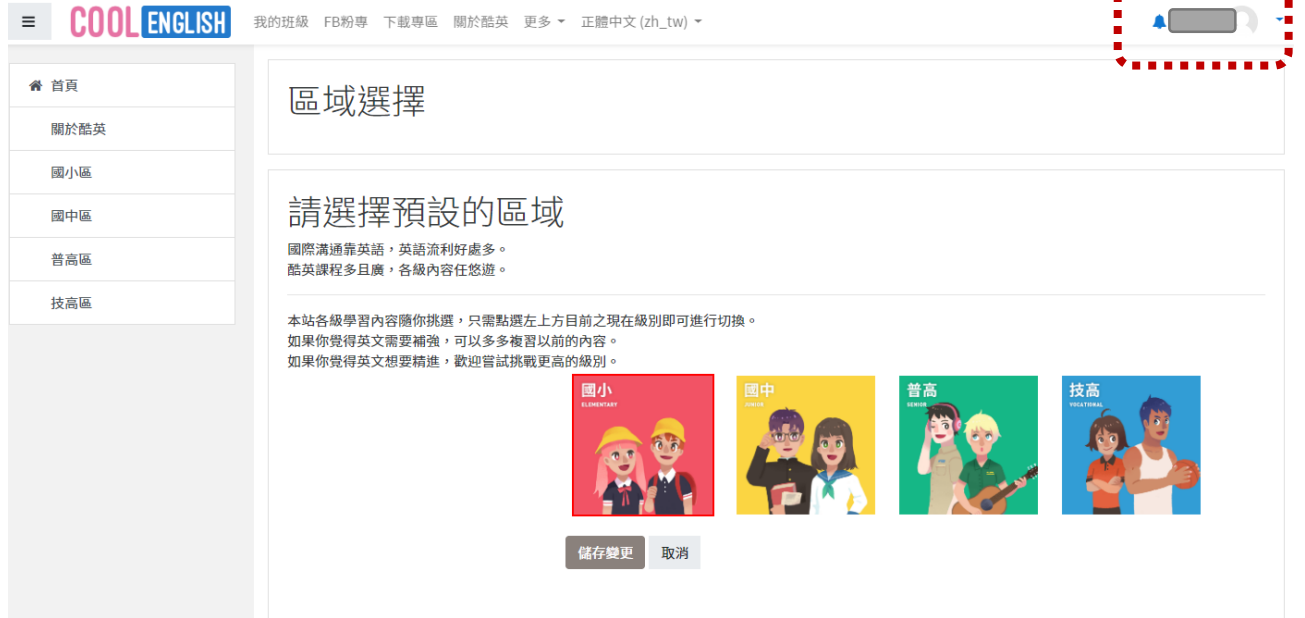